## **Рекомендації щодо зміни розміру ФОТОГРАФІЇ для студентського (учнівського) квитка, що завантажується до ЄДЕБО**

При завантаженні замовлень **студентських (учнівських) квитків** до програми *«EDUCATION» (ІВС «Освіта»)* встановлені наступні вимоги до розміру **ФОТОГРАФІЇ**:

– *ширина* повинна бути у діапазоні 248 – 360 пікселів;

– *висота* повинна бути у діапазоні 310 – 450 пікселів;

– *співвідношення сторін*: 4 х 5 (*можлива відмінність – до 2%*).

З метою уникнення помилок при завантаженні фотографій до програми «EDUCATION» вказані вимоги встановлені також у **замовленнях, що формуються в ЄДЕБО**.

При підготовці фотографій до завантаження до ЄДЕБО **ЗМІНИТИ РОЗМІР ФОТОГРАФІЇ** можливо, наприклад, за допомогою програми «*PAINT*» *(яка за замовчуванням встановлена на комп'ютерах з операційною системою Windows).*

Відкрийте зображення за допомогою вищевказаної програми. У верхньому куті натисніть напис «**ЗМІНИТИ РОЗМІР**». Це відкриє діалогове вікно:

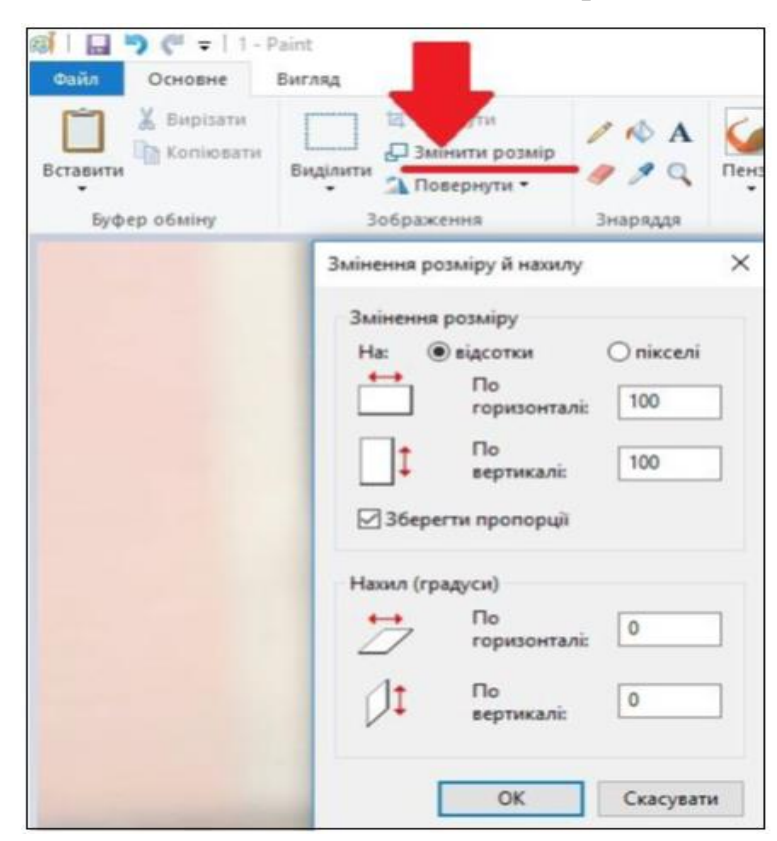

У вікні:

- встановіть позначку «*Пікселі»*;
- для можливості **зміни співвідношення сторін** зніміть позначку «*Зберегти пропорції»*;
- у полях «*По горизонталі*» та «*По вертикалі*» замість 100 введіть потрібні дані. З урахуванням діапазону **ширини** та **висоти** фотографії та з дотриманням співвідношення сторін, дозволених у програмі «EDUCATION», рекомендуємо кілька варіантів: **250 х 310**, **300 х 375**, **320 х 400**, **360** х **450**.
- для підтвердження зміни натисніть «**ОК**».

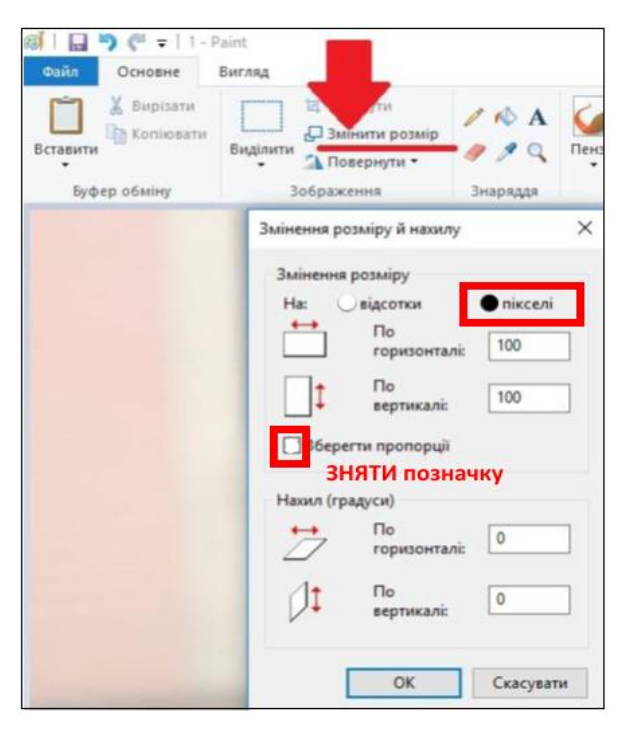

У вікні зображення натисніть «*Зберегти*» – буде збережено фотографію необхідного розміру.

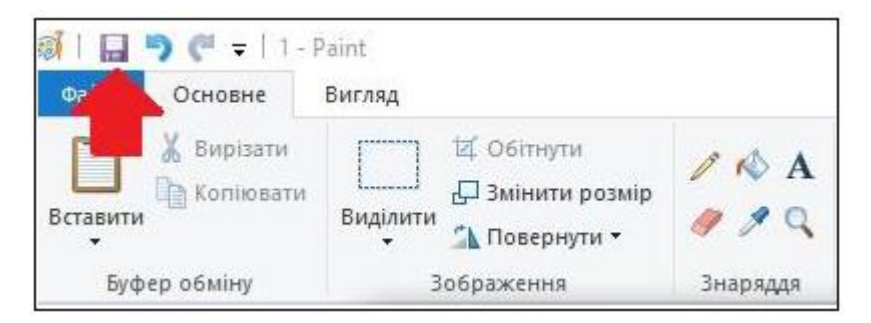